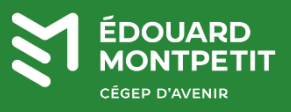

## **MISE EN CONTEXTE :**

La double authentification (2FA) sur le compte Omnivox des utilisateurs est obligatoire. Le système vous a proposé de configurer votre double authentification lors de la connexion. Cette procédure vous aide à configurer la double authentification avec l'application mobile « Microsoft Authenticator » et/ou le courriel principal. Si vous êtes membre de la communauté étudiante, nous vous recommandons les deux méthodes pour avoir une flexibilité lors du changement de votre téléphone.

**Pour les membres du personnel seulement :** veuillez noter que le code de validation à 6 chiffres pour Clara est le même que celui utilisé pour la double authentification Omnivox. Vous n'avez donc aucune nouvelle démarche à effectuer.

## **DÉMARCHE :**

Ţ

1. Télécharger l'application « Microsoft Authenticator » sur votre appareil mobile.

**Android** : Aller sur Play Store / Galaxy Store, etc. pour installer l'application « Microsoft Authenticator »

**iOS (Apple)**: Aller sur l'App Store pour installer l'application « Microsoft Authenticator »

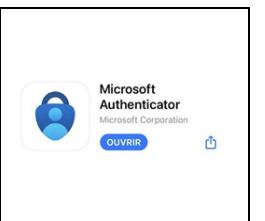

- 2. À partir d'un ordinateur, ouvrir une session dans votre portail Omnivox du Cégep : <https://cegepmontpetit.omnivox.ca/>
- 3. Une fois authentifié(e), cliquer sur le bouton
- 4. Un code QR vous est présenté à l'écran.

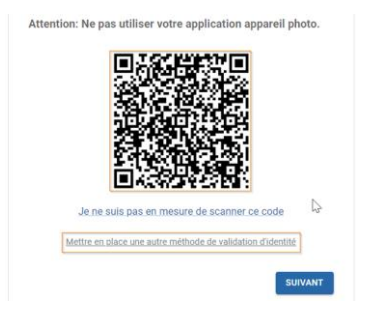

Dans le cas où vous n'avez pas de téléphone mobile, cliquer sur « **Mettre en place une**  4 **autre méthode de validation d'identité** » choisir le menu **de la communiste de la vie de la vie de la vie de la** l'étape 8.

5. Sur votre appareil mobile, ouvrir l'application « Microsoft Authenticator ».

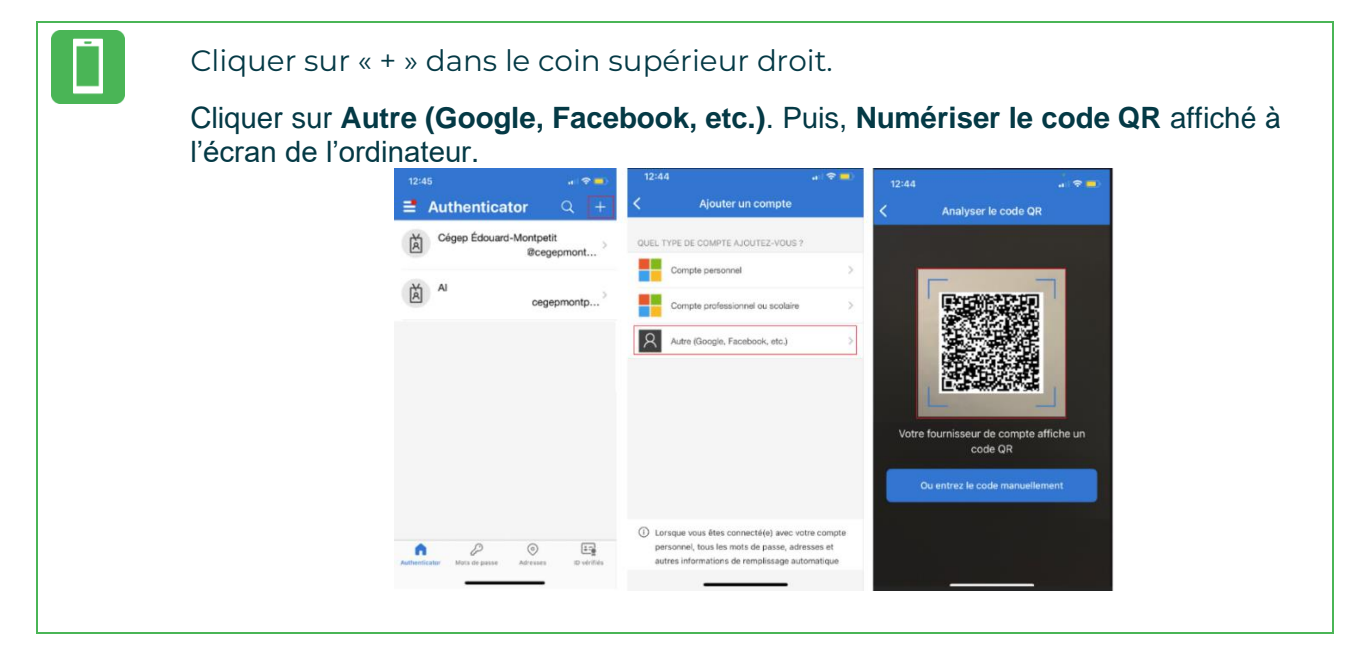

- 6. Sur l'ordinateur, cliquer sur **Suivant**.
- 7. Entrer le code qui s'affiche dans l'application « Microsoft Authenticator », profile Omnivox, puis cliquer sur le bouton **VALIDER.**

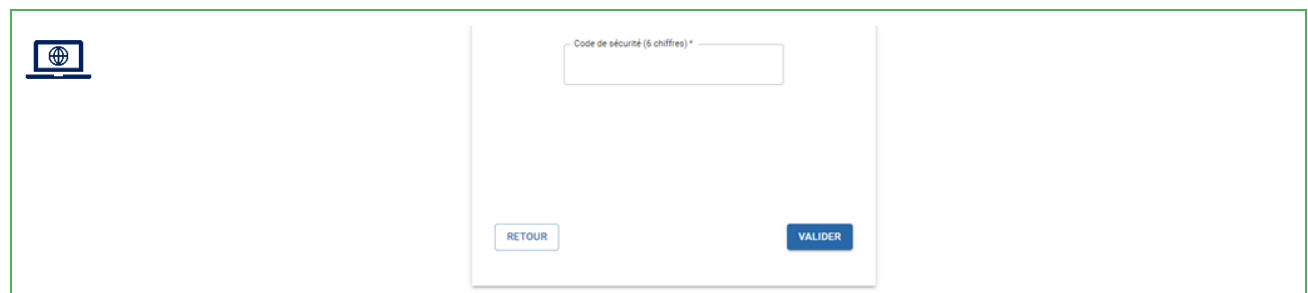

La première méthode est configurée. On continue avec la méthode par courriel.

Veuillez tenir en compte : Les membres de la communauté étudiante doivent utiliser leur adresse courriel personnelle (Gmail, Yahoo, etc.). • Les membres du personnel doivent utiliser leur adresse courriel du Cégep.

8. Entrer votre adresse courriel, puis cliquer sur le bouton **SUIVANT**.

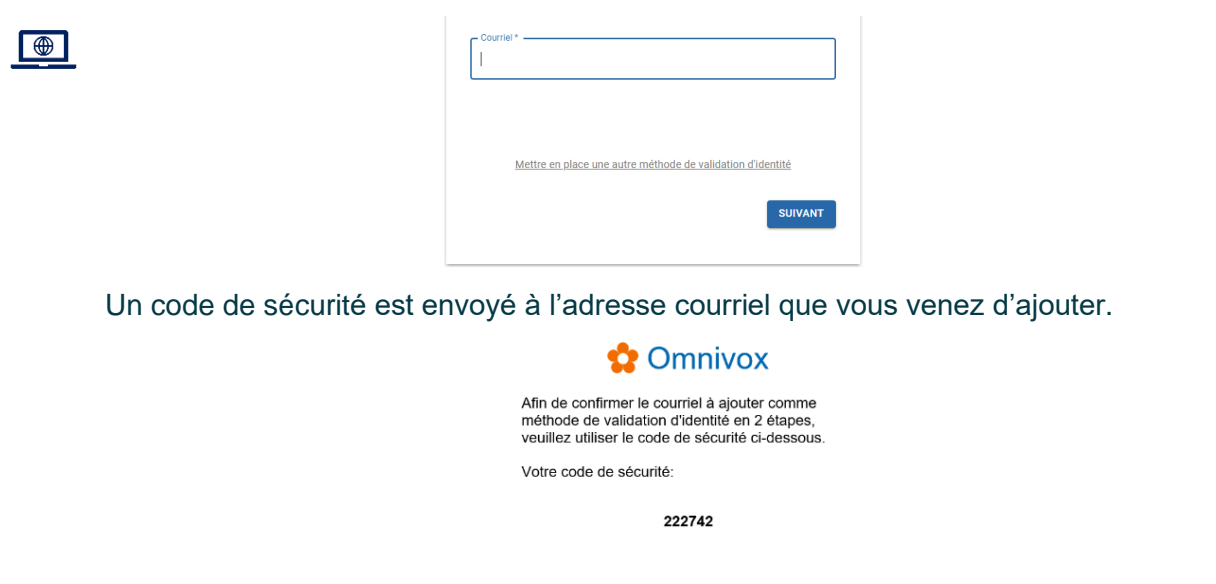

**9.** Entrer le code reçu dans votre courriel, puis cliquer sur le bouton **VALIDER.**

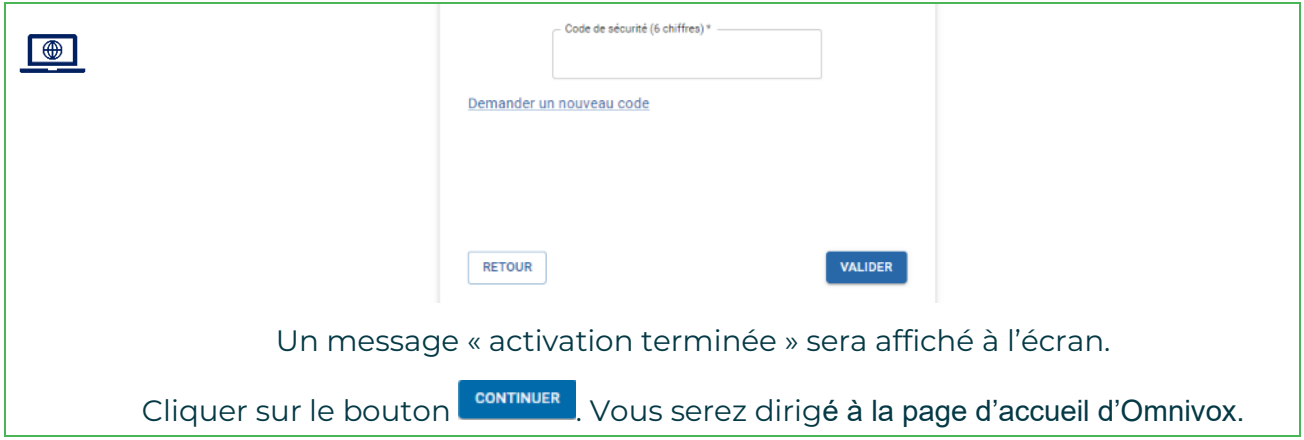

L'activation du 2FA Omnivox est terminée.

**Fin de la procédure**